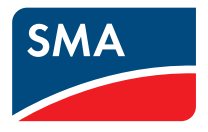

# Monitoraggio dell'impianto **Flashview 2.3**

**Descrizione tecnica**

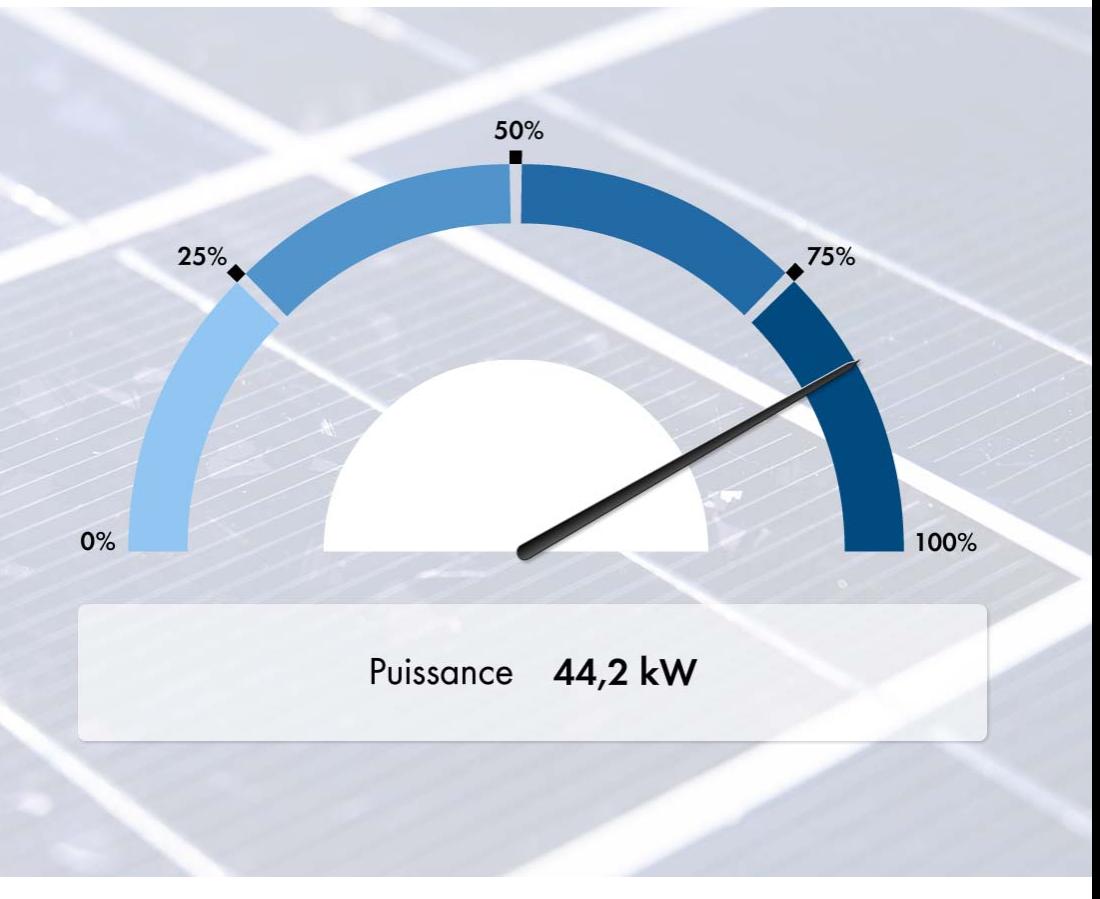

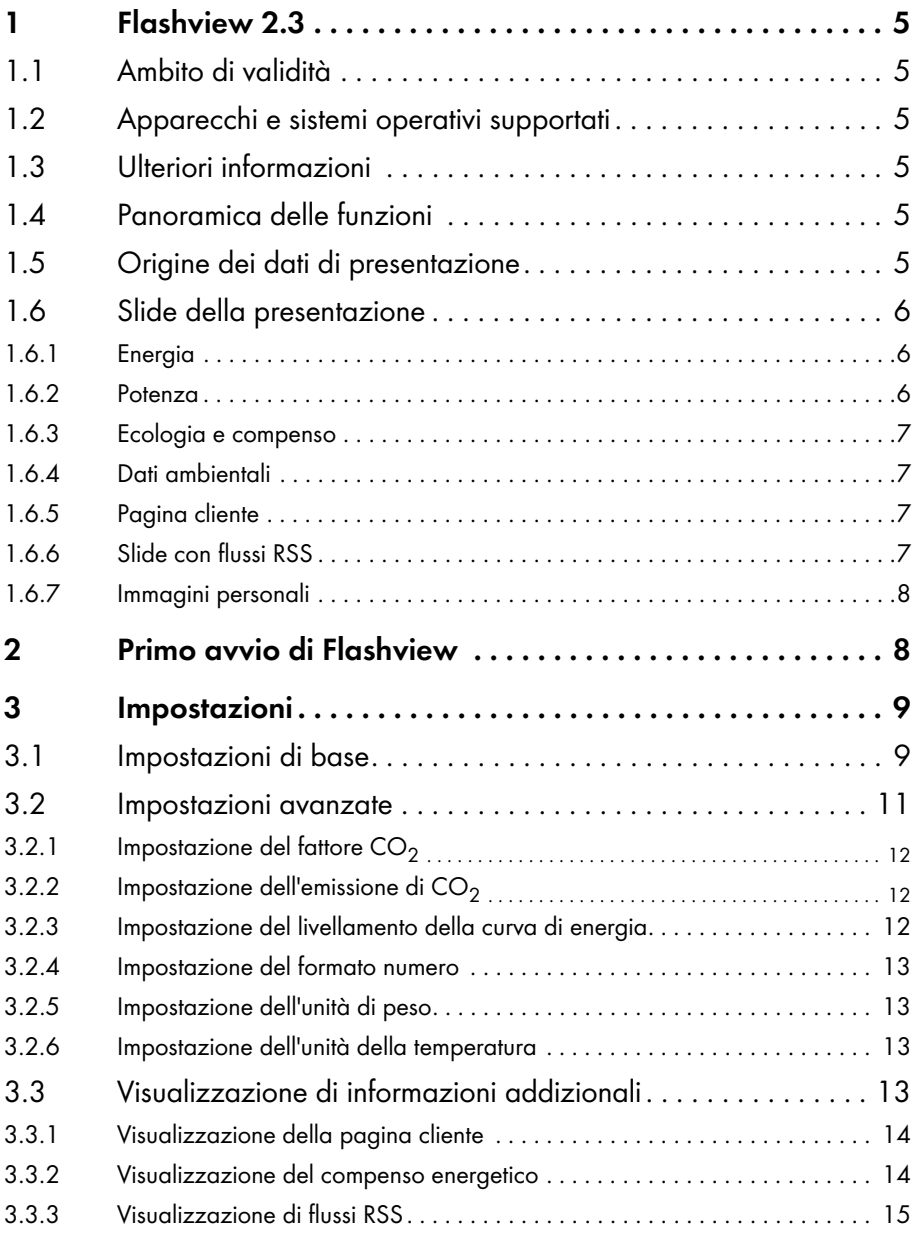

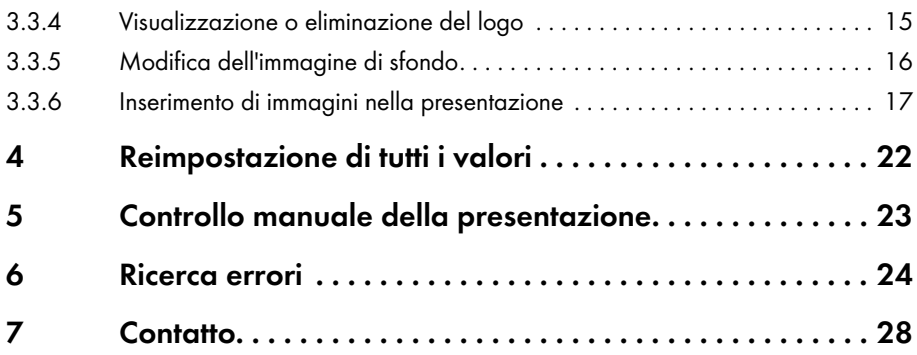

# <span id="page-4-0"></span>**1 Flashview 2.3**

## <span id="page-4-1"></span>**1.1 Ambito di validità**

Le presenti istruzioni sono valide a partire dalla versione 2.3 del software Flashview.

## <span id="page-4-2"></span>**1.2 Apparecchi e sistemi operativi supportati**

#### **Sunny WebBox**

• Sunny WebBox a partire da versione firmware 1.41

#### **Sistemi operativi**

- Windows XP (32-bit e 64-bit), almeno 1 GHz
- Windows Vista (32-bit e 64-bit), almeno 1 GHz
- Windows 7 (32-bit e 64-bit), almeno 1 GHz
- MacOS X, almeno 1 GHz

## <span id="page-4-3"></span>**1.3 Ulteriori informazioni**

Per ulteriori informazioni in merito al risparmio di  $CO<sub>2</sub>$  consultare il seguente documento nell'area download del sito www.SMA-Italia.com:

• "Fattore CO<sub>2</sub> – Fattore per il calcolo del risparmio di CO<sub>2</sub> nella produzione di corrente".

## <span id="page-4-4"></span>**1.4 Panoramica delle funzioni**

Flashview è un software gratuito per la presentazione di dati di impianti FV. Flashview riproduce graficamente i seguenti dati sul computer:

- Valori di rendimento degli inverter
- Valori misurati da Sunny SensorBox
- Dati clienti specifici
- Flussi RSS
- Immagini personali

## <span id="page-4-5"></span>**1.5 Origine dei dati di presentazione**

Flashview riceve i dati per la presentazione tramite Sunny WebBox. Flashview visualizza al contempo i valori di almeno 10 Sunny WebBox.

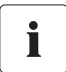

#### **Possibili differenze tra i dati**

I dati visualizzati da Flashview possono differire dai dati del contatore di corrente.

• Non utilizzare i dati di Sunny WebBox a fini di fatturazione.

## <span id="page-5-0"></span>**1.6 Slide della presentazione**

Le presentazioni in Flashview prevedono almeno una presentazione standard con le slide seguenti:

- "Energia"
- "Potenza"
- "Ecologia e compenso"
- "Dati ambientali"

In via opzionale, possono essere integrate nella presentazione anche le seguenti slide:

- Slide con dati cliente
- Slide con flussi RSS
- Immagini personali

È possibile modificare le impostazioni per le slide nella finestra di impostazione (vedere capitolo [3 "Impostazioni" \(Pagina 9\)](#page-8-0)).

## <span id="page-5-1"></span>**1.6.1 Energia**

La slide "Energia" riporta i rendimenti giornalieri e complessivi dell'impianto FV.

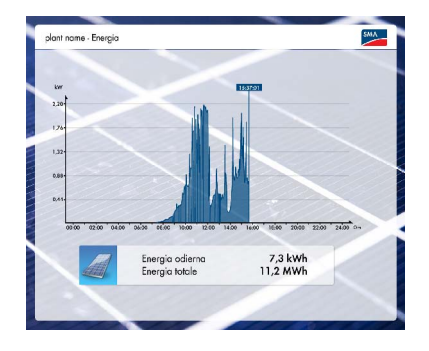

## <span id="page-5-2"></span>**1.6.2 Potenza**

La slide "Potenza" riporta la potenza corrente dell'impianto FV.

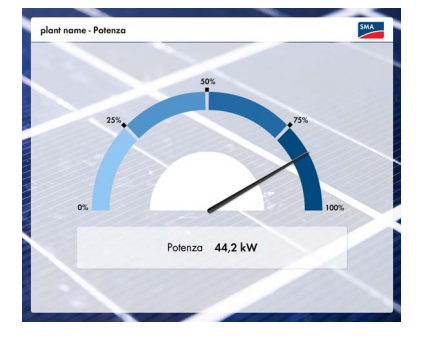

## <span id="page-6-0"></span>**1.6.3 Ecologia e compenso**

La slide "Ecologia e compenso" riporta il volume di  $CO<sub>2</sub>$ risparmiato dall'impianto FV.

È possibile inoltre impostare se la slide debba visualizzare anche il rendimento economico dell'impianto FV.

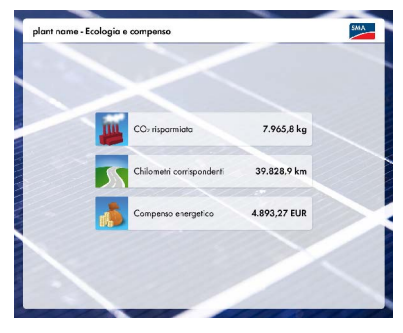

## <span id="page-6-1"></span>**1.6.4 Dati ambientali**

Se a un Sunny WebBox è collegato un Sunny SensorBox, in Flashview verrà visualizzata la slide "Dati ambientali".

La slide "Dati ambientali" riporta i valori rilevati dell'irraggiamento, della temperatura moduli e della velocità del vento.

Se a un Sunny SensorBox è collegato anche un sensore di temperatura ambiente, la slide riporterà anche la temperatura ambiente.

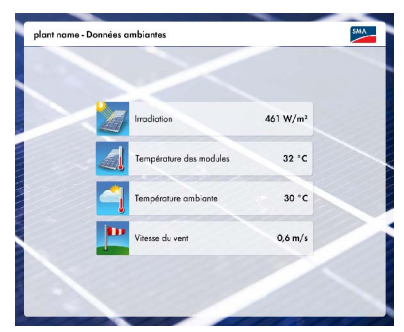

## <span id="page-6-2"></span>**1.6.5 Pagina cliente**

Nella presentazione è possibile visualizzare una slide con i dati personalizzati del cliente, accompagnati da un logo o un'immagine a scelta.

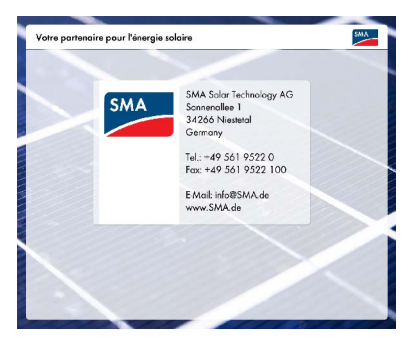

## <span id="page-6-3"></span>**1.6.6 Slide con flussi RSS**

Nella presentazione è possibile visualizzare una slide con flussi RSS.

I flussi RSS ("Really Simple Syndication") sono un servizio che informa automaticamente l'utente Internet sui nuovi contenuti di una pagina web. I contenuti di una pagina web vengono inviati al computer dell'utente Internet tramite i flussi RSS. I contenuti messi a disposizione presentano un titolo, le prime righe del testo principale e un link alla pagina web corrispondente.

## <span id="page-7-0"></span>**1.6.7 Immagini personali**

Nella presentazione è possibile anche inserire immagini personali. Le slide con le immagini vengono visualizzate dopo le slide della presentazione standard.

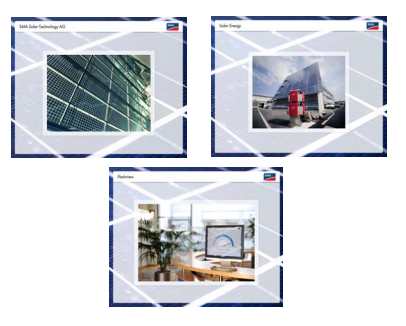

# <span id="page-7-1"></span>**2 Primo avvio di Flashview**

#### **Presupposto:**

• Sul computer è installato un programma Zip<sup>\*)</sup>.

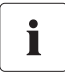

Se si passa da una versione precedente ad una nuova di Flashview, al momento di avviare la nuova versione di Flashview è necessario reimpostare tutti i valori (vedere capitolo [4 "Reimpostazione di tutti i valori" \(Pagina 22\)\)](#page-21-0).

1. Se il sistema operativo installato sul computer è Windows, decomprimere la cartella **Flashview\_V23\_WIN.zip** con un programma Zip nella cartella desiderata.

#### **oppure**

Se il sistema operativo installato sul computer è MacOS X, decomprimere la cartella **Flashview\_V23\_MAC.zip** con un programma Zip nella cartella desiderata.

- 2. Aprire la cartella **Flashview\_V23**.
	- Se il sistema operativo installato sul computer è Windows, selezionare con un doppio clic il file **Flashview.exe**.
	- Se il sistema operativo installato sul computer è MacOS X, selezionare con un doppio clic il file **Flashview.app**.
- ☑ Flashview viene avviato a finestra intera.

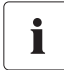

Quando si avvia Flashview per la prima volta, viene visualizzata la finestra delle impostazioni. Prima di poter utilizzare la presentazione, è necessario selezionare le impostazioni di base (vedere capitolo [3.1 "Impostazioni di base" \(Pagina 9\)\)](#page-8-1).

<sup>\*)</sup>Programma per la compressione di dati. Se il sistema operativo non comprende un programma ZIP, è possibile scaricarlo gratuitamente da Internet.

# <span id="page-8-0"></span>**3 Impostazioni**

Per definire le opzioni è possibile utilizzare la finestra delle impostazioni. La finestra delle impostazioni comprende le seguenti schede:

- "Generale"
- "Estesa"
- "Informazioni addizionali"

## <span id="page-8-1"></span>**3.1 Impostazioni di base**

Prima di poter utilizzare la presentazione, è necessario selezionare le impostazioni di base.

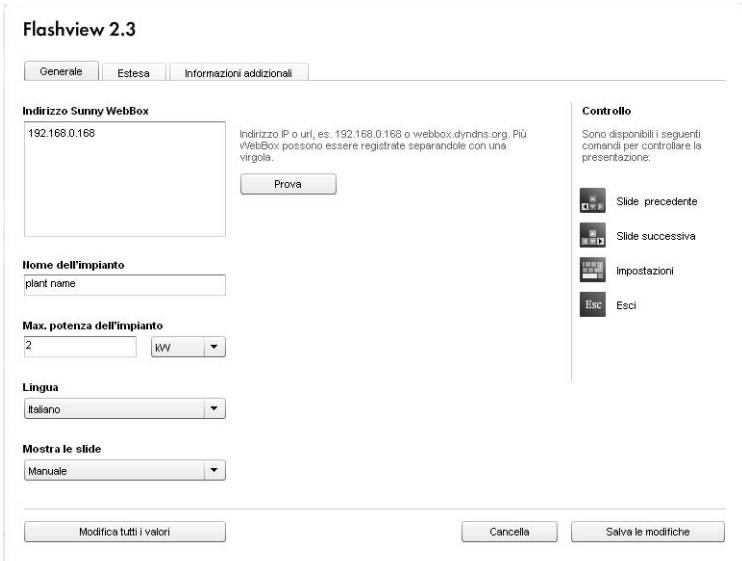

Figura 1: Finestra delle impostazioni - Scheda "Generale"

- 1. Avviare Flashview.
- 2. Se la finestra delle impostazioni non è visualizzata, premere la barra spaziatrice. ☑ Viene visualizzata la finestra delle impostazioni.
- 3. Selezionare la scheda **Generale**.
- 4. Nell'elenco a discesa "Lingua" selezionare la lingua desiderata.
- 5. Immettere nel campo "Indirizzo Sunny WebBox" l'indirizzo IP o URL per la connessione a Sunny WebBox.

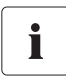

Ť

#### **È possibile utilizzare i dati di massimo 10 Sunny WebBox**

Flashview visualizza i valori di massimo 10 Sunny WebBox.

• Immettere nel campo "Indirizzo Sunny WebBox" gli indirizzi IP o URL di massimo 10 Sunny WebBox. Separare con una virgola gli indirizzi IP o URL di più Sunny WebBox.

#### **Visualizzazione dei dati ambientali**

Flashview visualizza i valori misurati di Sunny SensorBox solo quando l'indirizzo IP o URL di Sunny WebBox, a cui è collegato il Sunny SensorBox desiderato, è stato registrato per primo nel campo "Indirizzo Sunny WebBox". Se nell'impianto FV sono presenti più Sunny WebBox, collegati rispettivamente a 1 Sunny SensorBox, Flashview visualizzerà i valori misurati da Sunny SensorBox collegato al Sunny WebBox registrato per primo.

- 6. Verificare la connessione a Sunny WebBox. Premere il pulsante [Prova] per effettuare la verifica.
	- ☑ Flashview visualizza a destra del campo "Indirizzo Sunny WebBox" "OK". Flashview riceve i dati da Sunny WebBox.
	- Flashview visualizza "ERRORE" a destra del campo "Indirizzo Sunny WebBox"?
		- Probabilmente non è stato digitato correttamente l'indirizzo IP o URL di Sunny WebBox.
		- Accertarsi che l'indirizzo IP o URL di Sunny WebBox sia corretto.

# Т

#### **Trasmissione di dati con accesso di più applicazioni Flashview a 1 Sunny WebBox**

Se più computer dotati di Flashview accedono simultaneamente a 1 Sunny WebBox, quest'ultimo trasmetterà i dati singolarmente a ogni computer. La trasmissione di dati potrebbe risultare difficoltosa se troppe applicazioni Flashview richiedono i dati da un singolo Sunny WebBox.

- Non accedere con più di 5 applicazioni Flashview contemporaneamente a un singolo Sunny WebBox.
- 7. Digitare nel campo "Nome dell'impianto" il nome dell'impianto FV. Flashview visualizza il nome nella presentazione come titolo.
- 8. Impostare nel campo "Max. potenza dell'impianto" la potenza massima dell'impianto. Questo dato è la base a cui si rapporta Flashview per la rappresentazione in scala del diagramma di rendimento nella slide "Energia" e della potenza nella slide "Potenza".
- 9. Nell'elenco a discesa "Mostra le slide" selezionare la sequenza della presentazione. È possibile selezionare un cambio manuale o automatico ogni 5 secondi, 10 secondi, 20 secondi o 30 secondi.
- 10. Selezionare [Salva le modifiche].
- ☑ Le modifiche vengono memorizzate e la presentazione si avvia.

## <span id="page-10-0"></span>**3.2 Impostazioni avanzate**

Nella scheda "Estesa" è possibile definire i seguenti valori:

- Valori base per il calcolo dei valori ecologici nella presentazione
- Formati numero e unità di peso, lunghezza e temperatura nella presentazione

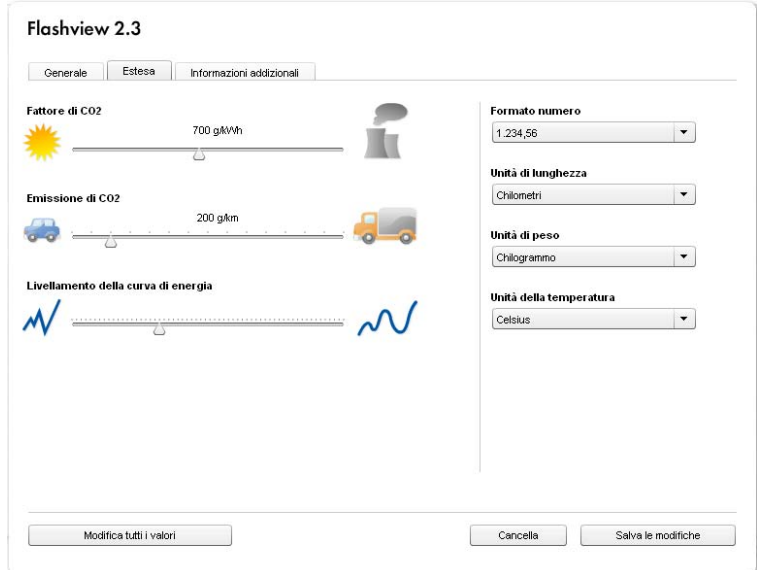

Figura 2: Finestra delle impostazioni - Scheda "Estesa"

## <span id="page-11-0"></span>**3.2.1 Impostazione del fattore CO<sub>2</sub>**

Durante la generazione di corrente elettrica, ottenuta dalla combustione di combustibili fossili, viene emesso CO<sub>2</sub>. Il fattore CO<sub>2</sub> indica la quantità di CO<sub>2</sub> liberata durante la produzione di un chilowattora di corrente.

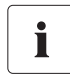

#### **Informazioni sul risparmio di CO2**

Per ulteriori informazioni in merito al risparmio di  $CO<sub>2</sub>$  consultare il seguente documento nell'area download del sito www.SMA-Italia.com:

"Fattore CO<sub>2</sub> – Fattore per il calcolo del risparmio di CO<sub>2</sub> nella produzione di corrente".

Flashview calcola sulla base di questo fattore di  $CO<sub>2</sub>$  la quantità di  $CO<sub>2</sub>$ , risparmiata grazie all'impianto FV.

Possibili impostazioni: 0 g/kWh − 1 500 g/kWh

- 1. Informarsi presso l'azienda elettrica sulla quantità di  $CO<sub>2</sub>$  emessa per la produzione di un chilowattora di corrente.
- 2. Impostare quindi la quantità di CO<sub>2</sub> con il dispositivo di scorrimento "Fattore CO<sub>2</sub>".

## <span id="page-11-1"></span>**3.2.2 Impostazione dell'emissione di CO<sub>2</sub>**

Flashview calcola la distanza percorsa da un auto corrispondente al risparmio di emissione CO<sub>2</sub> ottenuto con l'impianto FV.

- 1. Informarsi presso il costruttore dell'auto sulla quantità di  $CO<sub>2</sub>$  emessa dalla propria auto per chilometro/miglia percorsi.
- 2. Con il dispositivo di scorrimento "Emissione di  $CO_2$ " impostare l'emissione di CO<sub>2</sub> della propria auto.
- 3. Nell'elenco a discesa "Unità di lunghezza" selezionare l'unità per la distanza percorsa. Selezionare come unità "Chilometri" o "Miglia".

## <span id="page-11-2"></span>**3.2.3 Impostazione del livellamento della curva di energia**

Il funzionamento dell'impianto FV può essere intervallato da brevi fasi di ombra, per esempio dovute a nuvole. Ciò comporta brevi alterazioni nel rendimento dell'impianto FV.

• Con il dispositivo di scorrimento "Livellamento della curva di energia", impostare il livello di dettaglio con il quale Flashview deve riprodurre graficamente le alterazioni di breve durata nel rendimento dell'impianto FV.

#### <span id="page-12-0"></span>**3.2.4 Impostazione del formato numero**

• Selezionare nel campo "Formato numero" il formato numerico desiderato. È possibile selezionare i formati **1.234,56** o **1,234.56**.

#### <span id="page-12-1"></span>**3.2.5 Impostazione dell'unità di peso**

• Selezionare nel campo "Unità di peso" l'unità di peso desiderata. È possibile selezionare **Chilogrammo** o **Libbra**.

## <span id="page-12-2"></span>**3.2.6 Impostazione dell'unità della temperatura**

• Selezionare nel campo "Unità della temperatura" l'unità di temperatura desiderata. È possibile selezionare **Celsius** o **Fahrenheit**.

#### <span id="page-12-3"></span>**3.3 Visualizzazione di informazioni addizionali**

Nella scheda "Informazioni addizionali" è possibile definire i contenuti aggiuntivi che si desidera visualizzare nella presentazione. È possibile visualizzare le seguenti informazioni:

- Pagina cliente
- **Compenso**
- Flussi RSS

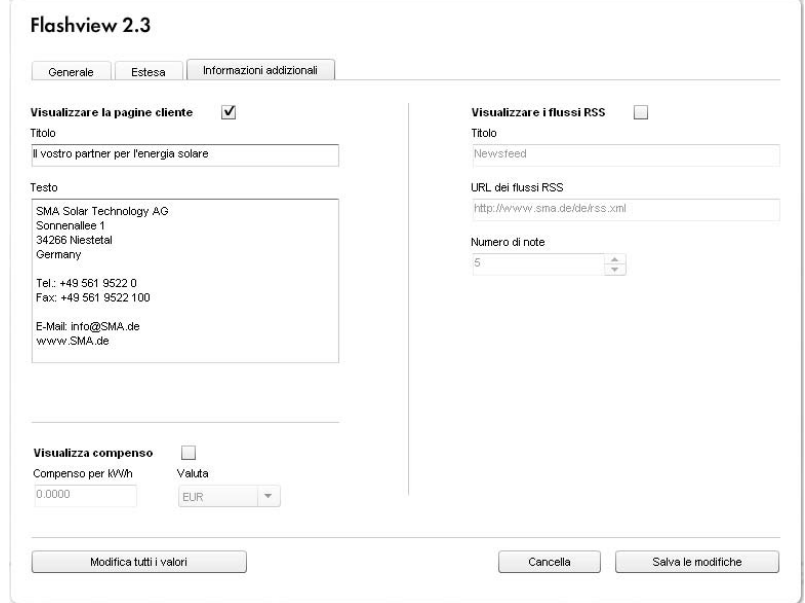

Figura 3: Finestra delle impostazioni - Scheda "Informazioni addizionali"

## <span id="page-13-0"></span>**3.3.1 Visualizzazione della pagina cliente**

Nella presentazione di Flashview è possibile visualizzare una slide con dati personalizzati, accompagnati da un logo o un'immagine a scelta.

- 1. Per visualizzare la pagina cliente attivare la casella di selezione **Visualizzare la pagina cliente**.
- 2. Digitare nel campo "Titolo" un titolo per la pagina cliente.
- 3. Per la visualizzazione di un logo a scelta, vedere capitolo [3.3.4](#page-14-1)  ["Logo su pagina cliente"](#page-14-2)  [\(Pagina 15\)\)](#page-14-2).
- 4. Nel campo "Testo" digitare il testo che deve essere visualizzato accanto al logo scelto.
- 5. Selezionare [Salva le modifiche].
- ☑ Le modifiche vengono memorizzate e la presentazione si avvia.

## <span id="page-13-1"></span>**3.3.2 Visualizzazione del compenso energetico**

Flashview è in grado di visualizzare nella slide "Ecologia e compenso" il rendimento economico dell'impianto FV.

- 1. Informarsi presso l'azienda elettrica sull'importo che quest'ultima rimborsa per un chilowattora di corrente.
- 2. Attivare la casella di selezione **Visualizza compenso**.
- 3. Immettere l'importo nel campo "Compenso per kW/h". Sono consentite fino a 4 cifre decimali.
- 4. Nell'elenco a discesa "Valuta" selezionare la valuta desiderata.
- 5. Selezionare [Salva le modifiche].
- ☑ Le modifiche vengono memorizzate e la presentazione si avvia.

## <span id="page-14-0"></span>**3.3.3 Visualizzazione di flussi RSS**

#### **Presupposto:**

- Accesso a Internet
- 1. Attivare la casella di selezione **Visualizzare i flussi RSS**.
- 2. Digitare nel campo "Titolo" il titolo della slide con i flussi RSS.
- 3. Nel campo "URL dei flussi RSS" digitare l'URL dei flussi RSS.
- 4. Nel campo "Numero di note", impostare il numero massimo di note dei flussi RSS che Flashview deve visualizzare nella presentazione.

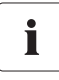

#### **Numero massimo di note di flussi RSS**

Flashview visualizza tutti i flussi RSS che trovano posto nella slide. Se è stato impostato un numero maggiore di flussi RSS, Flashview nasconde i flussi RSS eccedenti.

- 5. Per inserire un logo sulla slide con flussi RSS, vedere capitolo [3.3.4](#page-14-1)  ["Logo su slide con flussi](#page-15-1)  [RSS" \(Pagina 16\)](#page-15-1)).
- 6. Selezionare [Salva le modifiche].
- ☑ Le modifiche vengono memorizzate e la presentazione si avvia.

## <span id="page-14-1"></span>**3.3.4 Visualizzazione o eliminazione del logo**

Sulla pagina cliente e sulla slide con i flussi RSS è possibile inserire un logo o un'immagine a scelta.

#### <span id="page-14-2"></span>**Logo su pagina cliente**

È richiesta un'immagine in formato PNG. Grandezza consigliata: 250 pixel x 250 pixel.

- 1. Aprire la cartella **Flashview\_V23**.
- 2. Aprire la cartella **graphic** e salvare l'immagine nella cartella con il nome "logo.png". Se necessario sovrascrivere il file **logo.png** presente.
- 3. Uscire da Flashview, premendo sulla tastiera il tasto [Esc].
- 4. Avviare nuovamente Flashview.
- ☑ Flashview visualizza il nuovo logo.
- 5. Per cancellare nuovamente il logo, eliminare il file **logo.png** dalla cartella "Flashview\_V23/graphic".

#### <span id="page-15-1"></span>**Logo su slide con flussi RSS**

È richiesta un'immagine in formato PNG. Grandezza consigliata: 250 pixel x 250 pixel.

- 1. Aprire la cartella **Flashview\_V23**.
- 2. Aprire la cartella **graphic** e salvare l'immagine nella cartella con il nome "rssfeed.png". Se necessario sovrascrivere il file **rssfeed.png** presente.
- 3. Uscire da Flashview, premendo sulla tastiera il tasto [Esc].
- 4. Avviare nuovamente Flashview.
- ☑ Flashview visualizza il nuovo logo.
- 5. Per cancellare nuovamente il logo, eliminare il file **rssfeed.png** dalla cartella "Flashview\_V23/graphic".

## <span id="page-15-0"></span>**3.3.5 Modifica dell'immagine di sfondo**

È possibile modificare lo sfondo della presentazione. A tale scopo è richiesta un'immagine in formato PNG. Grandezza consigliata: 1 600 pixel x 1 200 pixel. Consiglio: Flashview ingrandisce le immagini di dimensioni superiori a 480 pixel x 360 pixel a schermo intero. Flashview visualizza le immagini di dimensioni inferiori a 480 pixel x 360 pixel a grandezza originale.

- 1. Aprire la cartella **Flashview\_V23**.
- 2. Aprire la cartella **graphic** e salvare l'immagine nella cartella con il nome **background.png**. Se necessario sovrascrivere il file **background.png** presente.
- 3. Uscire da Flashview, premendo sulla tastiera il tasto [Esc].
- 4. Avviare nuovamente Flashview.
- ☑ Flashview visualizza la nuova immagine di sfondo.

#### **Ripristino dell'immagine di sfondo standard**

• Per ripristinare l'immagine di sfondo standard, eliminare il file "background.png" dalla cartella **Flashview\_V23/graphic**.

## <span id="page-16-0"></span>**3.3.6 Inserimento di immagini nella presentazione**

Nella presentazione è possibile anche inserire immagini personali. Flashview visualizza le immagini nella presentazione allineate al centro. In via opzionale è possibile inserire anche i titoli delle immagini. Nella presentazione può essere inserito un numero di immagini a piacere. Le slide con le immagini vengono visualizzate dopo le slide della presentazione standard.

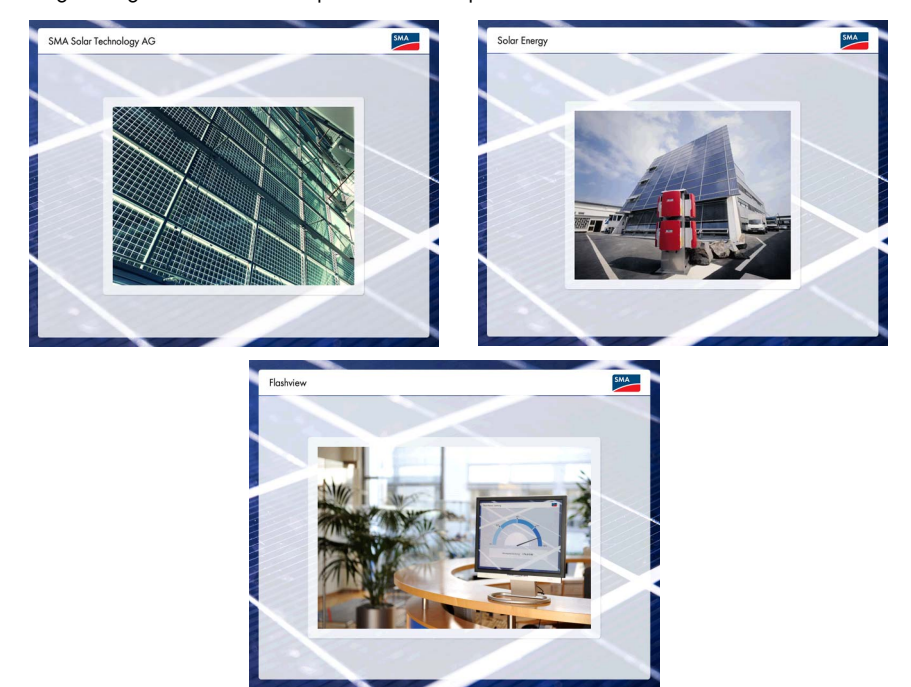

Figura 4: Slide con immagine e titolo incorporati (esempio)

Le immagini da utilizzare in Flashview si devono trovare cartella "graphic". Perché Flashview riconosca che le immagini salvate nella cartella "graphic" devono essere visualizzate nella presentazione, è necessario modificare il file "config\_customSlides.json".

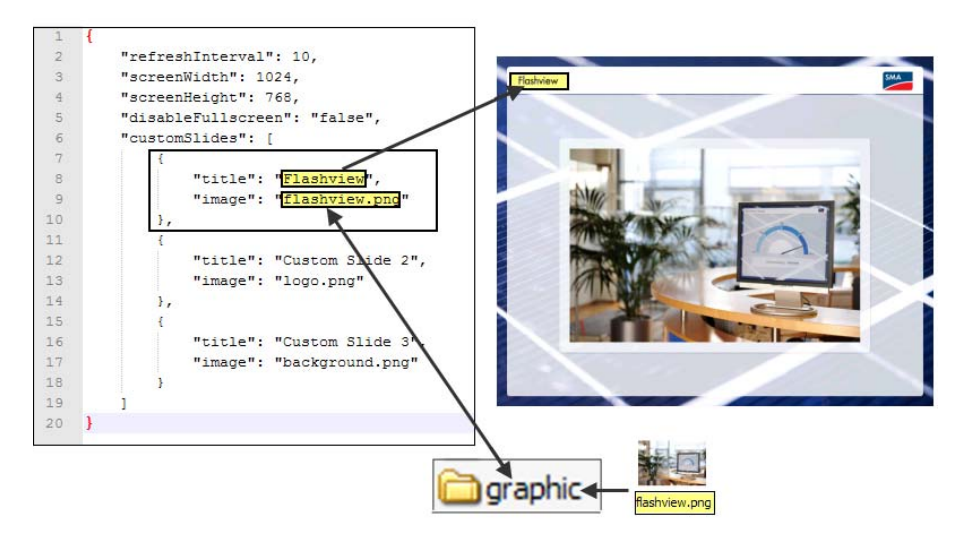

Figura 5: Acquisizione di titolo e immagine per la presentazione

#### **Procedura:**

- Salvare l'immagine.
- Modificare il file "config\_customSlides.json".
- Salvare il file "config\_customSlides.json" con il nome "config.json".

#### **Presupposto:**

Sul computer è installato l'editor di testo "Notepad++". È possibile scaricare Notepad++ gratuitamente da Internet.

#### **Salvataggio di immagini**

- 1. Aprire la cartella **Flashview\_V23**.
- 2. Salvare le immagini in formato PNG nella cartella "graphic".

#### **Modifica del file "config\_customSlides.json"**

Nella presentazione, le immagini vengono visualizzare seguendo la sequenza nella quale sono stati immessi i titoli delle immagini e i nomi dei file nel file "config\_customSlides.json".

- 1. Aprire la cartella **Flashview\_V23**.
- 2. Aprire la cartella **data**.
- 3. Selezionare con il tasto destro del mouse il file **config\_customSlides.json** e selezionare nel menu di scelta rapida **Edit with Notepad++**.
	- ☑ Viene visualizzato il file

"config\_customSlides.json".

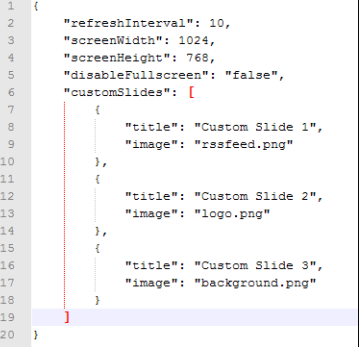

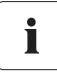

#### **Impostazione corretta del codice Unicode**

Perché Flashview incorpori le immagini nella presentazione, in "Notepad++" deve essere impostato il formato "UTF-8".

- 4. Immettere il titolo dell'immagine:
	- Se si vuole che sulla slide con immagine personale venga visualizzato il titolo dell'immagine, sovrascrivere la nota "Custom Slide 1" con il titolo di immagine desiderato.
	- Se non si vuole che sulla slide con immagine personale venga visualizzato il titolo dell'immagine, sovrascrivere la nota "Custom Slide 1" con uno spazio vuoto.

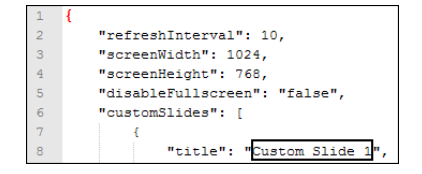

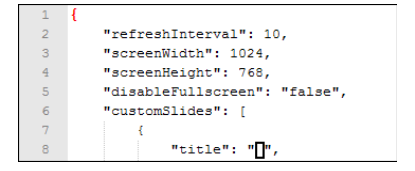

5. Sovrascrivere "rssfeed.png" con il nome dell'immagine che deve essere visualizzata per prima nella presentazione.

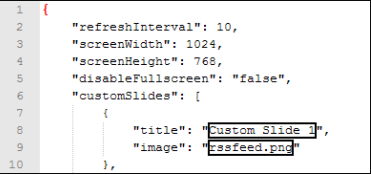

6. Per inserire altre immagini nella presentazione, sovrascrivere le note seguenti accanto a "title" e "image" come nel modello riportato in alto.

#### **Esempio:**

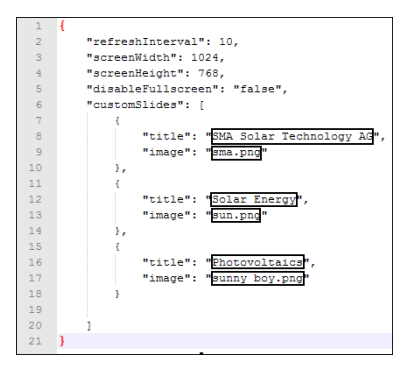

Figura 6: Nota modificata nel file "config\_customSlides.json" (esempio)

- 7. Per inserire altre immagini nella presentazione, aggiungere al file "config\_customSlides.json" il numero di note desiderate:
	- Dopo la parentesi "}" che chiude l'ultima nota, digitare **,** (virgola).

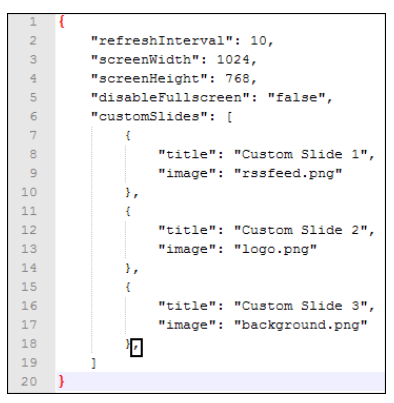

- Copiare negli appunti una nota qualsiasi insieme alla parentesi di apertura "{" e la parentesi di chiusura "}" (Ctrl. + C).
- Posizionare il cursore accanto alla virgola immessa e premere il tasto di Invio.

- Incollare la nota dagli appunti (Ctrl. + V).
- Sovrascrivere le note accanto a "title" e "image" come nel modello riportato in alto.
- 8. Salvare e chiudere il file "config\_customSlides.json".

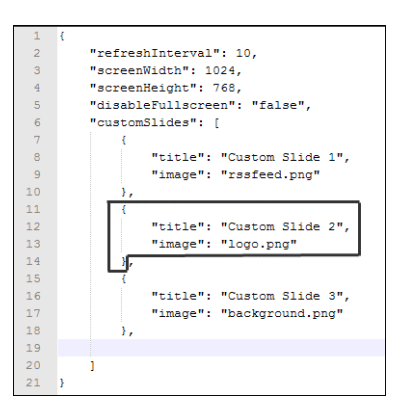

"refreshInterval": 10. "screenWidth": 1024, "screenHeight": 768, "disableFullscreen": "false", "customSlides": [ "title": "Custom Slide 1", "image": "rssfeed.png"  $\mathbf{v}$  $\epsilon$ "title": "Custom Slide 2", "image": "logo.png" Α. "title": "Custom Slide 3", "image": "background.png" "title": "Custom Slide 2", "image": "background.png"  $24$  $\mathbf{E}$ 

 $\overline{z}$ 

 $\ensuremath{\mathsf{3}}$ 

 $\overline{4}$ 

 $\overline{5}$ 

 $\epsilon$ 

 $\boldsymbol{7}$  $\overline{\mathbf{8}}$ 

 $\overline{9}$ 

 $10$ 

 $11$ 

 $12$ 

13

 $14$ 

15

 $16$  $17$ 

18 19  $20$ 

 $21$ 

 $22$ 23

#### **Sovrascrittura del file "config\_customSlides.json" con il file "config.json"**

- 1. Selezionare nella cartella "graphic" **il file config.json** ed eliminarlo.
- 2. Sovrascrivere il file **config\_customSlides.json** con il nome del file **config.json**.
- 3. Reimpostare tutti i valori (vedere capitolo [4 "Reimpostazione di tutti i valori" \(Pagina 22\)\)](#page-21-0).
- 4. Flashview visualizza le immagini incorporate nella presentazione.

# <span id="page-21-0"></span>**4 Reimpostazione di tutti i valori**

Se si è passati da una versione precedente alla nuova versione di Flashview o si modifica, durante la presentazione, il file "config.json" o il file "lang.xx.json", Flashview non applica immediatamente le modifiche. Per applicare le modifiche in Flashview è necessario reimpostare tutti i valori:

1. Premere la barra spaziatrice sulla tastiera.

☑ Viene visualizzata la finestra delle impostazioni.

- 2. Selezionare la scheda **Generale**.
- 3. Nel campo "Indirizzo Sunny WebBox", copiare negli appunti gli indirizzi IP o URL dei Sunny WebBox registrati (Ctrl. + C). In questo modo si effettua una copia di sicurezza dei dati immessi.
- 4. Selezionare il pulsante [Modifica tutti i valori].
- ☑ Tutti i valori in Flashview vengono reimpostati. Tutti i campi sono vuoti. I campi di selezione sono stati riportati sui valori predefiniti.
- 5. Nella scheda "Indirizzo Sunny WebBox", incollare dagli appunti gli indirizzi IP o URL dei Sunny WebBox (Ctrl. + V).
- 6. Nell'elenco a discesa "Lingua" selezionare la lingua desiderata.
- 7. Nel campo "Nome dell'impianto" digitare il nome dell'impianto FV.
- 8. Nel campo "Max. potenza dell'impianto" immettere la potenza massima dell'impianto.
- 9. Nell'elenco a discesa "Mostra le slide" selezionare la sequenza della presentazione.
- 10. Selezionare [Salva le modifiche].
- ☑ Flashview applica le modifiche. La presentazione si avvia.

# <span id="page-22-0"></span>**5 Controllo manuale della presentazione**

La presentazione può essere controllata manualmente tramite la tastiera del computer:

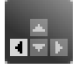

Visualizza la slide precedente

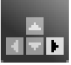

Visualizza la slide successiva

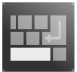

Visualizza la finestra delle impostazioni

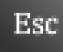

Esce da Flashview

# <span id="page-23-0"></span>**6 Ricerca errori**

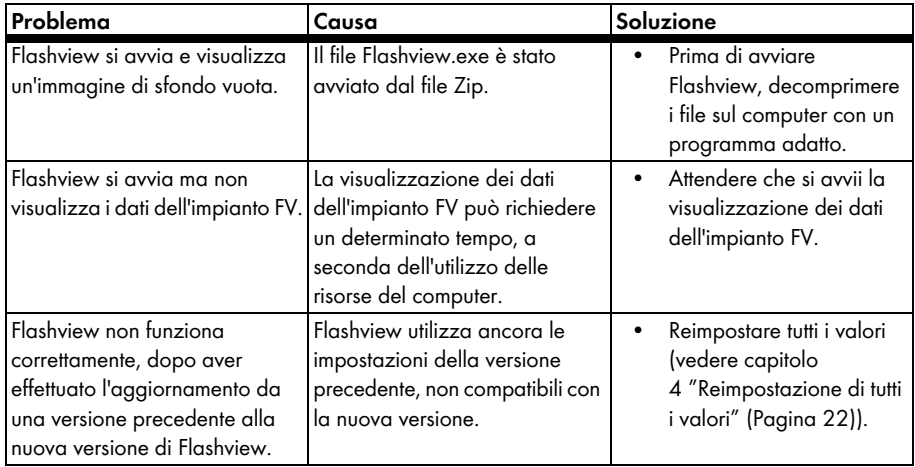

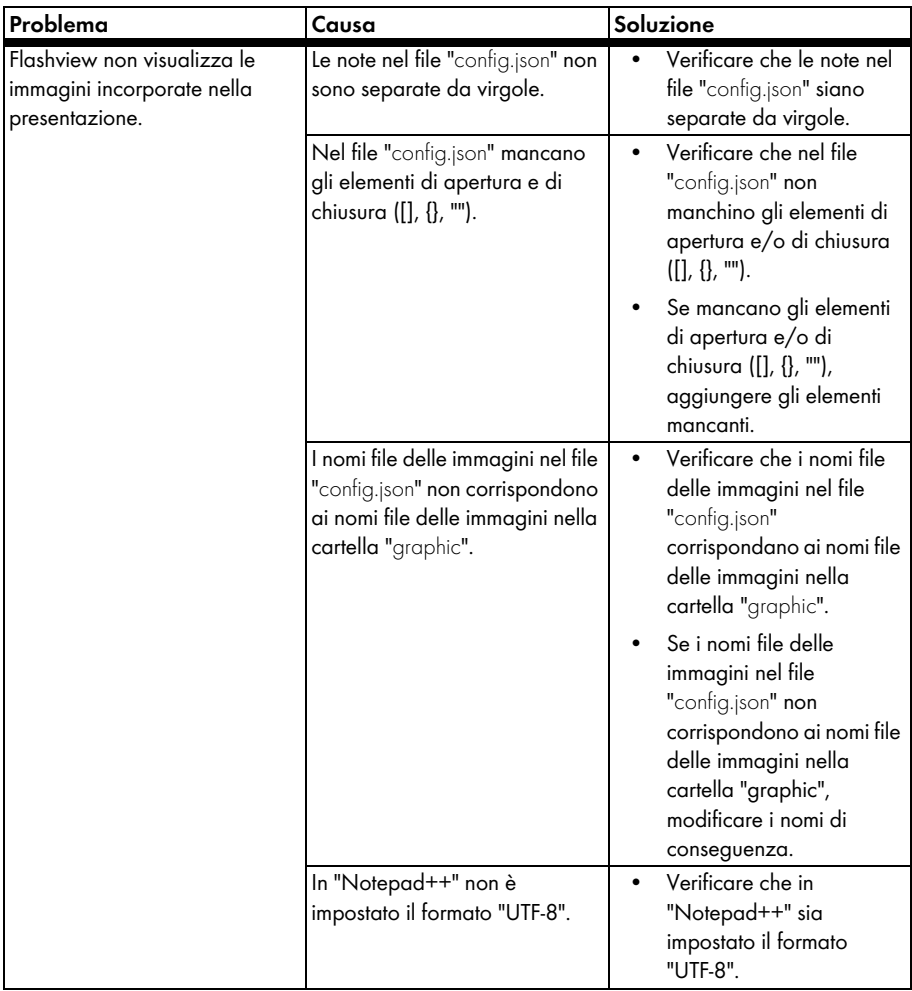

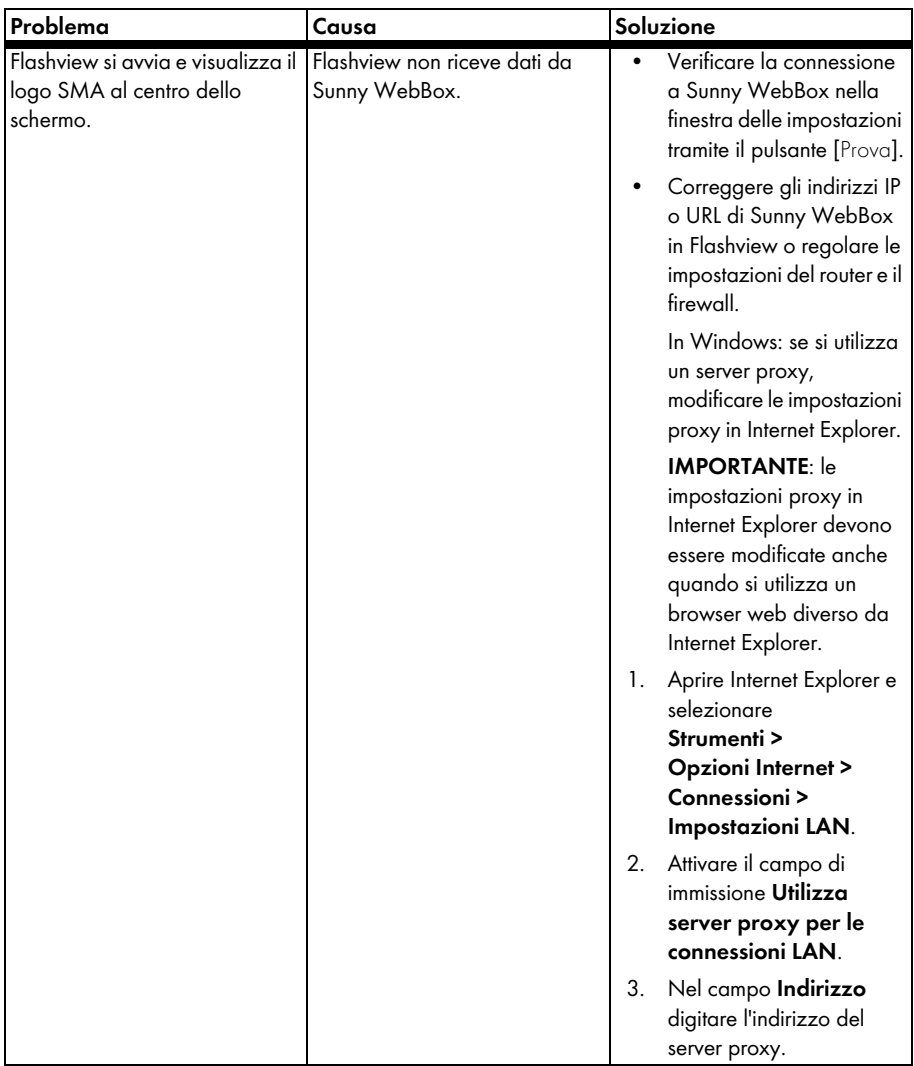

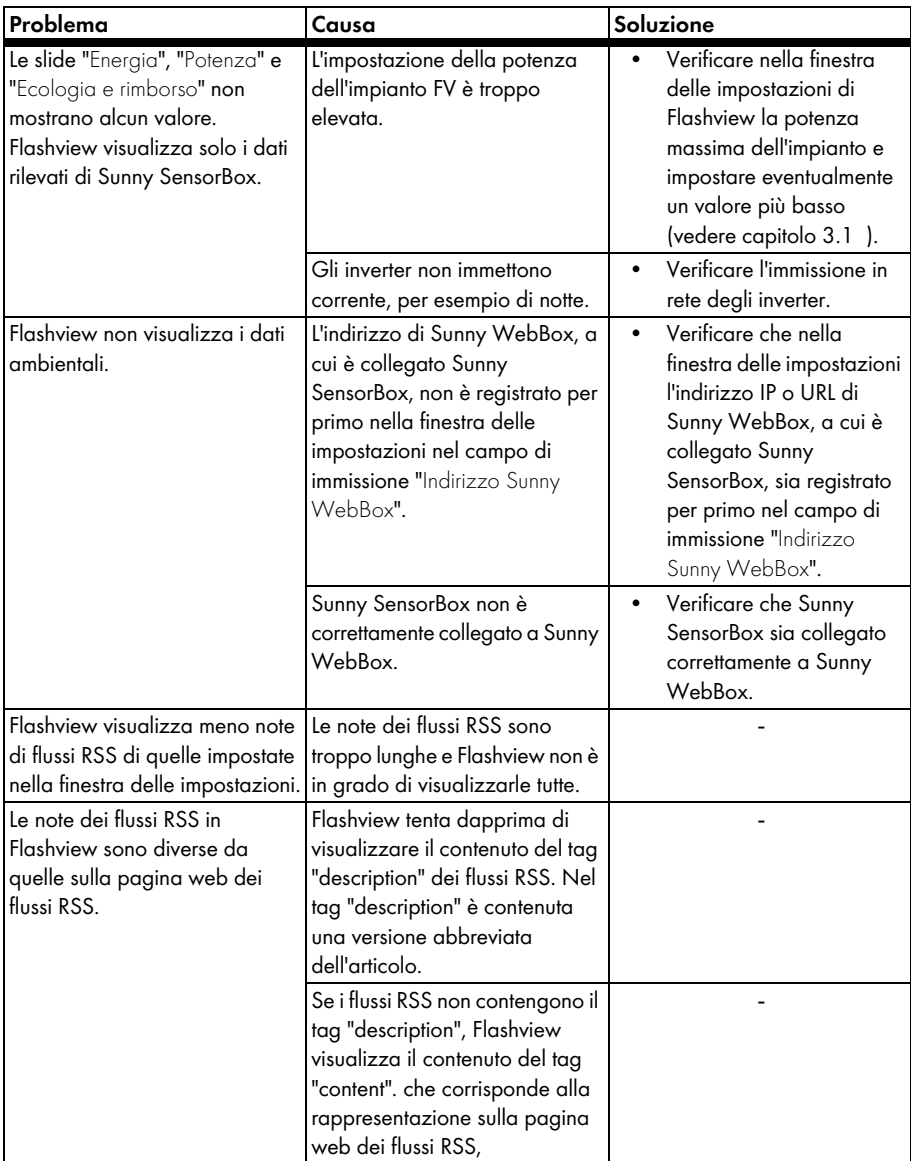

# <span id="page-27-0"></span>**7 Contatto**

In caso di problemi tecnici con i nostri prodotti si prega di rivolgersi al Servizio assistenza tecnica SMA. Per poter essere d'aiuto, necessitiamo dei seguenti dati:

- Numero versione Flashview
- Numero di serie e versione del firmware dei Sunny WebBox
- Numero di serie e versione del firmware dei Sunny SensorBox
- Sistema operativo del computer

#### **SMA Italia S.r.l.**

Milano Business Park Edificio A4 Via dei Missaglia 97 20142 Milano Tel. +39 02 8934 7200 Fax +39 02 8934 7201 Freecall: +800 SUNNYBOY Service@SMA-Italia.com www.SMA-Italia.com

Le informazioni contenute in questa documentazione sono proprietà della SMA Solar Technology AG. Per la pubblicazione, integrale o parziale, è necessario il consenso scritto della SMA Solar Technology AG. La riproduzione per scopi interni all'azienda, destinata alla valutazione del prodotto o al suo utilizzo corretto, è consentita e non è soggetta ad approvazione.

#### **Esonero di responsabilità**

Come principio valgono le Condizioni Generali di Fornitura della SMA Solar Technology AG.

Il contenuto della presente documentazione viene verificato di continuo e se necessario adattato. Non possono tuttavia essere escluse divergenze. Non può essere data alcuna garanzia di completezza. La versione aggiornata è richiamabile in Internet sul sito www.SMA.de oppure può essere ordinata attraverso i normali canali di distribuzione.

Sono escluse rivendicazioni di garanzia e di responsabilità in caso di danni di ogni genere qualora gli stessi siano riconducibili ad una o ad alcune delle seguenti cause:

- danni dovuti al trasporto,
- utilizzo improprio del prodotto oppure non conforme alla sua destinazione,
- impiego del prodotto in un ambiente non previsto,
- impiego del prodotto senza tener conto delle norme di sicurezza legali rilevanti nel luogo d'impiego,
- mancata osservanza delle indicazioni di avvertimento e di sicurezza riportate in tutte le documentazioni essenziali per il prodotto,
- impiego del prodotto in condizioni di sicurezza e di protezione errate,
- modifica o riparazione arbitraria del prodotto e del software fornito,
- funzionamento errato del prodotto dovuto all'azione di apparecchi collegati o adiacenti al di fuori dei valori limite ammessi per legge,
- catastrofi e forza maggiore.

L'utilizzo del software in dotazione prodotto dalla SMA Solar Technology AG è sottoposto inoltre alle seguenti condizioni:

- La SMA Solar Technology AG non si assume alcuna responsabilità per danni diretti o indiretti determinati dall'impiego del software prodotto dalla SMA Solar Technology AG, ciò si applica anche alla prestazione o non-prestazione di attività di assistenza.
- Il software fornito che non sia stato prodotto dalla SMA Solar Technology AG è soggetto ai relativi accordi di licenza e di responsabilità del produttore.

#### **Garanzia di fabbrica SMA**

Le attuali condizioni di garanzia sono allegate al vostro apparecchio. In caso di necessità, è possibile scaricarle dal sito Internet www.SMA.de o ottenerle in formato cartaceo attraverso i normali canali di distribuzione.

#### **Marchio**

Tutti i marchi sono validi anche se gli stessi non sono contrassegnati separatamente. L'assenza di contrassegno non significa che un prodotto o un marchio non siano registrati.

Il marchio e il logo *Bluetooth*® sono marchi registrati di proprietà di Bluetooth SIG, Inc.; il loro utilizzo da parte della SMA Solar Technology AG è autorizzato con licenza.

#### **SMA Solar Technology AG**

Sonnenallee 1 34266 Niestetal Germania Tel. +49 561 9522-0 Fax +49 561 9522-100 www.SMA.de E-Mail: info@SMA.de © 2004-2010 SMA Solar Technology AG. Tutti i diritti riservati.

#### **5MA Solar Technology**

# ww.SMA-Solar.com

**5MA Solar Technology AG** www.SMA.de **5MA America, LLC** www.SMA-America.com **5MA Technology Australia Pty., Ltd.** www.SMA-Australia.com.au **5MA Benelux SPRL** www.SMA-Benelux.com **5MA Beijing Commercial Co., Ltd.** www.SMA-Ching.com **5MA Czech Republic s.r.o.** www.SMA-Czech.com

**5MA France S.A.S.** www.SMA-France.com **5MA Hellas AE** www.SMA-Hellas.com **5MA Ibérica Tecnología Solar, S.L.** www.SMA-Iberica.com **5MA** Italia S.r.l. www.SMA-Italia.com **5MA Technology Korea Co., Ltd.** www.SMA-Korea.com

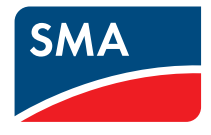